Retour page des Tutos

# Simuler la fusion de calques avec PhotoFiltre 6 Freeware le logiciel de Exemple 4 : Simuler le mode de fusion Incrustation et gérer les contrastes en utilisant le module Arithmétique Le module

#### Copyright Tom @ http://jptom.free.fr 2010/06/05

### 0- Introduction

Pour marquer votre ligne, déplacer cette flèche :

Je vous invite à vous reporter à l'introduction du Premier Exemple pour situer le contexte de cette démarche.

Pour ce quatrième exemple, je vous propose ici un exercice tout aussi simple, que l'on peut souvent réaliser avec les réglages de base de PhotoFiltre . Nous allons augmenter les contrastes d'une image un peu voilée et grisâtre à peu près comme si nous allions dans le menu Réglage / Niveaux . C'est pourtant trop facile, quel intérêt, alors ?

Vous verrez que je ne vous propose pas de faire très compliqué, mais d'expérimenter la notion de calque, avec tous les avantages liés aux calques : réglage d'opacité, dégradé transparent sur 4 directions, au choix, mais surtout, dans le cas de l'incrustation, la possibilité de renforcer les niveaux, par zone selon la profondeur des gris utilisés sur le calque, cette fois-ci ( à ne pas confondre avec l'action du masque ). Et, si nécessaire encore, la possibilité de gérer les zones de l'image qui vont être plus ou moins affectées par l'intensité de la fusion grace à un masque, également en niveaux de gris. Bien entendu tout celà en manipulant une seule et unique formule.

> Passons sans tarder à la pratique : nous allons commencer par travailler sur l'image de droite qui a été obtenue en corrigeant la balance des blancs de l'image de gauche :

Cliquer sur l'image pour voir la taille supérieure 

Images résultats Cliquer sur les vignettes pour voir la taille supérieure

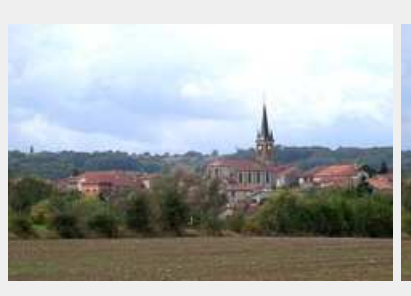

2-Fusion simple (copie ou calque gris) 3-Calque en Niveaux de Gris 4-Calque dégradé Noir et Blanc 5-Calque dégradé retouché

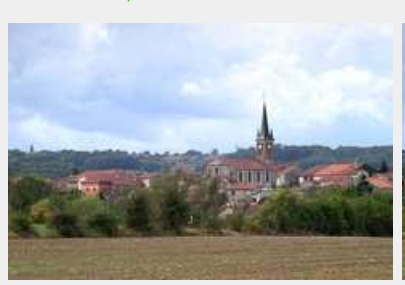

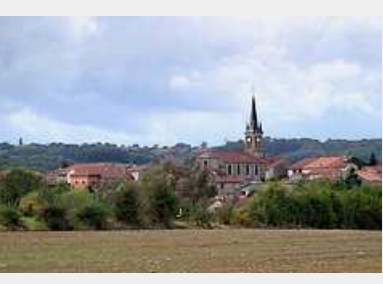

## 1° Préparation des "calques" et de la formule de Fusion en mode Incrustation

Pour simplifier la compréhension des opérations, nous avons pris le parti de dimensionner toutes les images et tous les masques à la même taille exactement.

#### 1-1 Préparation des "calques"

Ouvrir la première image qui simulera le calque de Fond, puis la dupliquer : menu Image / Dupliquer ( Ctrl + U). Cette copie de l'image simulera le Calque 1 placé au dessus du calque de Fond

### 1-2 Ouverture du module (plugin) Arithmétique

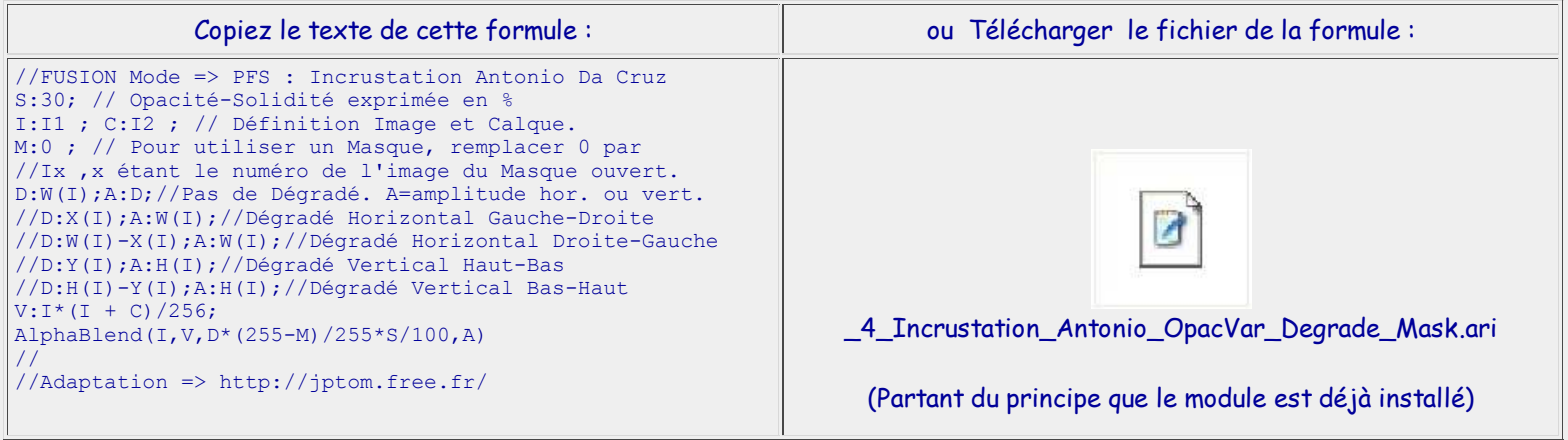

#### Pour ouvrir le plugin Arithmétique : menu Outils / Module externe / Arithmétique

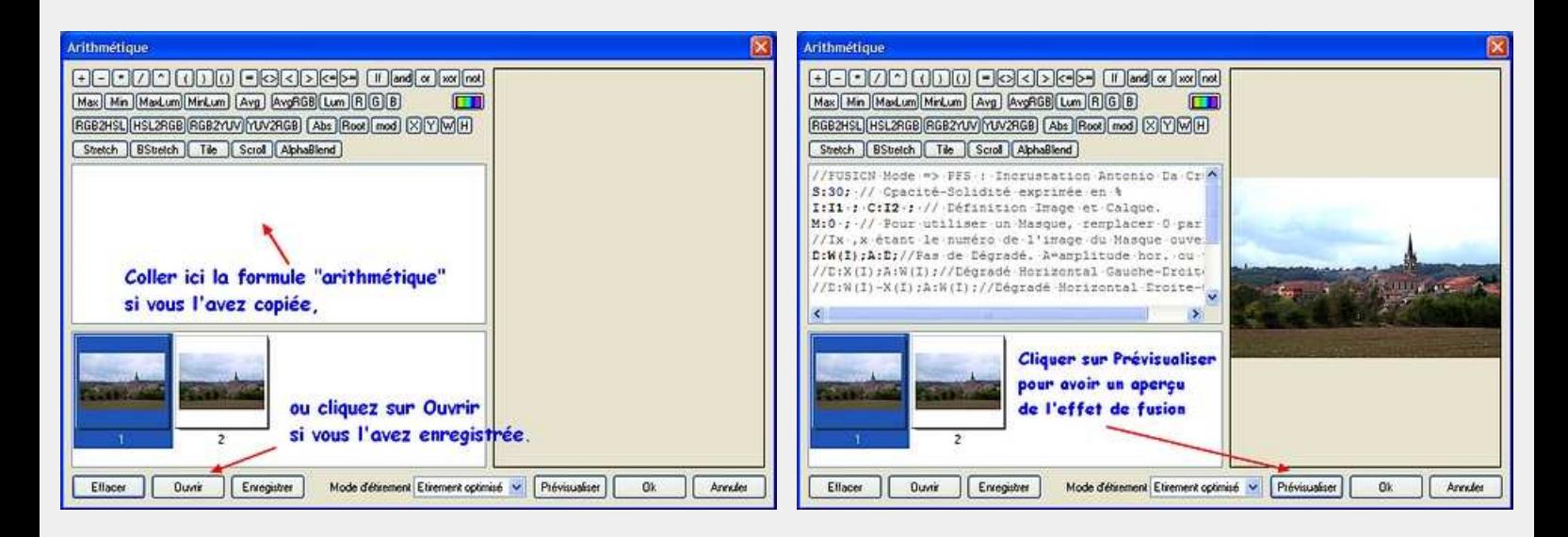

Vous aurez sans doute remarqué qu'il est possible de modifier manuellement le texte de la formule, et particulièrement le paramètre S qui représente en pourcentage le niveau d'opacité (Solidité) qui sera appliqué au "calque" I2.

Si S=0, on ne verra rien du "Calque 1" le résultat sera I1, il ne se passe donc rien. Si S=100 le niveau de fusion est équivalent à ce que l'on obtient avec PF Studio.

En mode Incrustation il est assez rare d'avoir à utiliser une valeur supérieure à 60%,

plus généralement on utilisera une valeur modérée, comme ici, par défaut : 30%.

---------

# 2° Fusion simple avec copie ou calque gris

Sans modifier l'opacité, et sans dégradé ni masque, en cliquant sur Ok nous obtenons ceci :

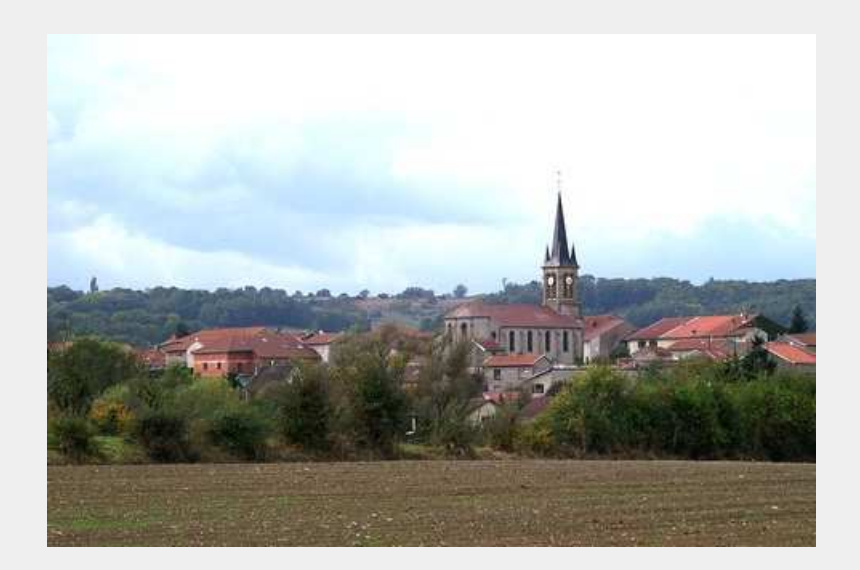

Je ne sais pas ce que vous en pensez, mais apparemment ça commence mal ? Le ciel est complètement brulé et les buissons sont bien bouchés !!!

Pour y remédier nous allons utiliser une technique déjà détaillée dans un tutoriel pour la version Studio. Revenons sur la copie de l'original qui fait office de Calque 1, et remplissons le d'un gris moyen RGB 128 :

Ctrl + B : Menu Edition / Contour et remplissage : Remplir le fond, cliquer sur la flèche de la couleur, et choisir le gris dont l'exemple est entouré d'un carré bleu.

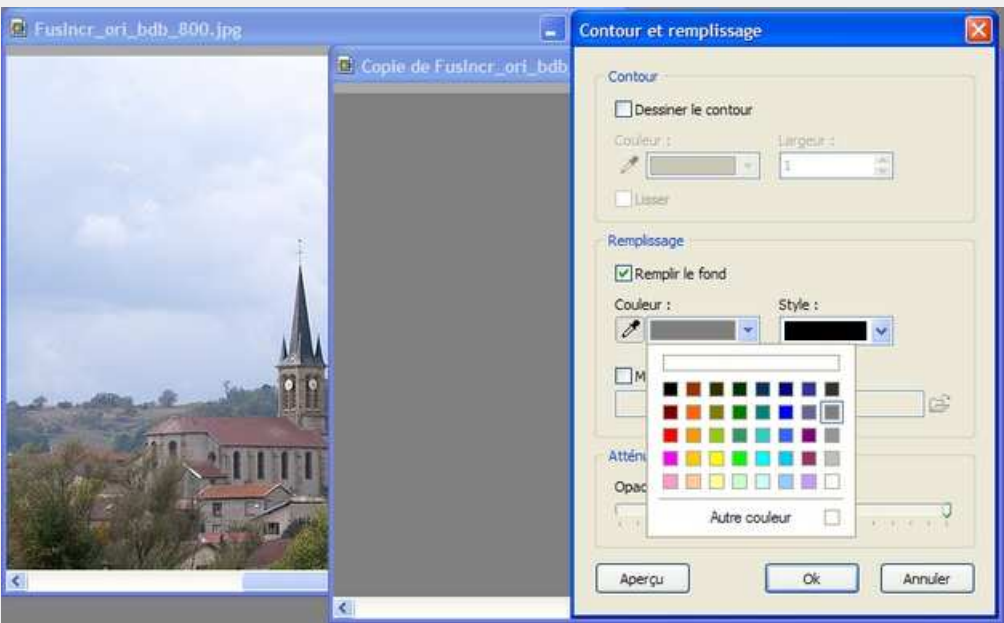

Ouvrons à nouveau le module Arithmétique (Alt + O, M, A), ou cliquons sur son icône si nous l'avons placée dans la barre des modules

Toujours sans modifier aucun paramètre de la formule, après avoir cliqué sur OK, nous obtenons ceci :

Fusion simple avec copie Fusion simple avec calque gris

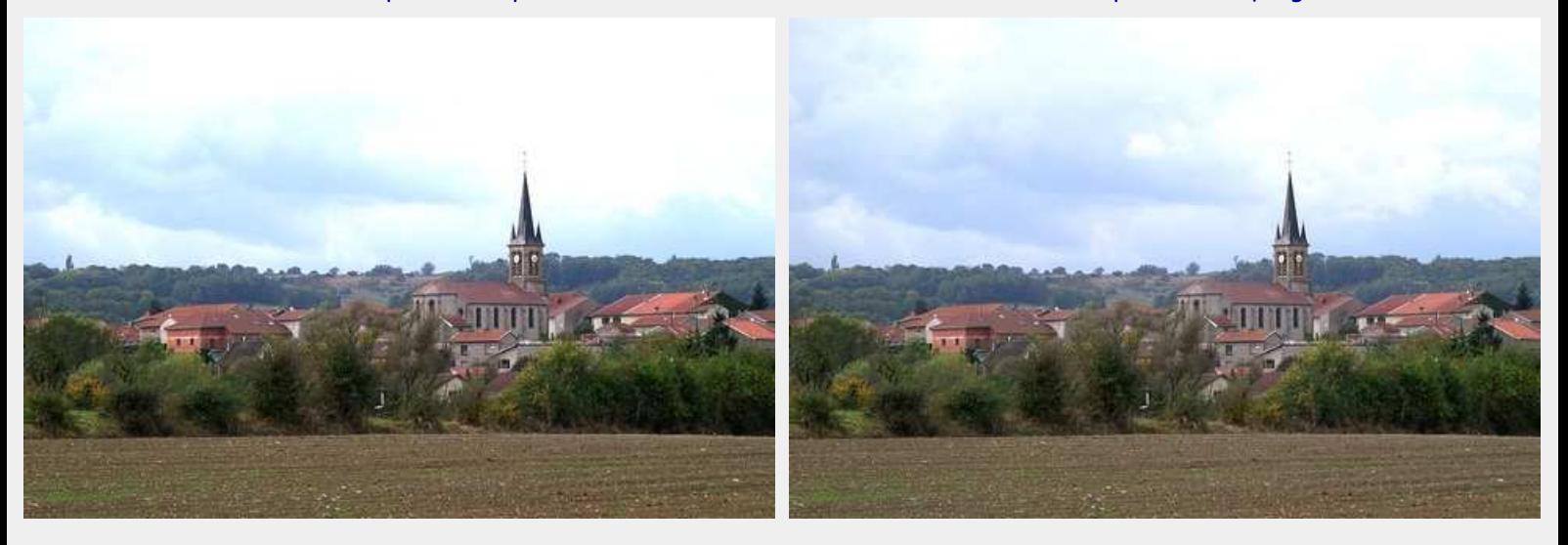

Qu'en pensez-vous ? Ce n'est pas encore gagné, même si on progresse. Si nous avons retenu la leçon du tutoriel cité plus haut : - un gris clair sur le calque d'incrustation débouche les zones d'ombre - un gris foncé permet de révéler les nuances des zones claires.

Et si nous utilisions les niveaux de gris de l'image pour gérer les contrastes en fonction de leur profondeur ?

---------

# 3° Fusion avec calque en niveaux de gris

### 3-1 Construction du calque

Dans l'espace de travail nous fermons tout pour repartir sur de bonnes bases. Ouvrir la première image qui simule le calque de Fond, puis, la dupliquer à nouveau : menu Image / Dupliquer ( Ctrl + U).

Convertissons l'image en gris : Menu Filtre / Couleur / Niveau de gris Puis passons l'image en négatif : Menu Réglage / Négatif

Attention !!! nous sommes bien sur un calque et non sur un masque :

Les niveaux de gris d'un masque servent à limiter un effet : noir = effet plein, blanc = 0 effet, gris = effet proprotionnel. Les niveaux de gris d'un calque en incrustation ont tous un effet :

Ils augmentent tous le contratse et : les gris foncés assombrissent l'image, les gris clairs les éclaircissent.

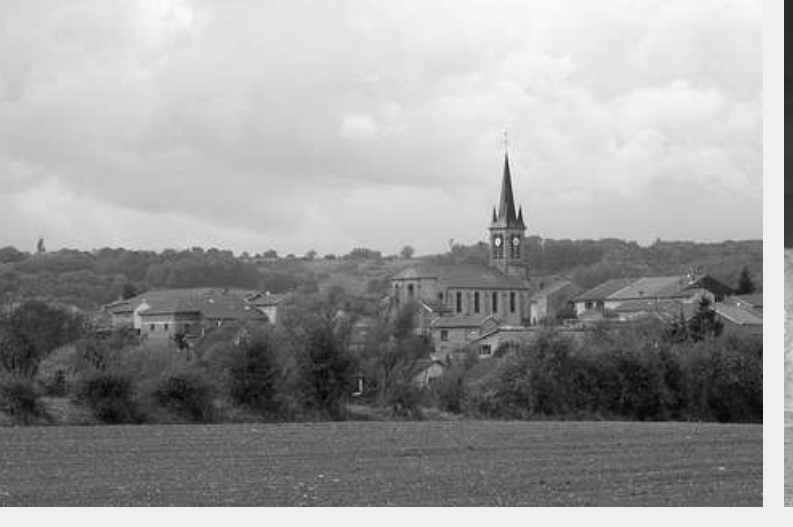

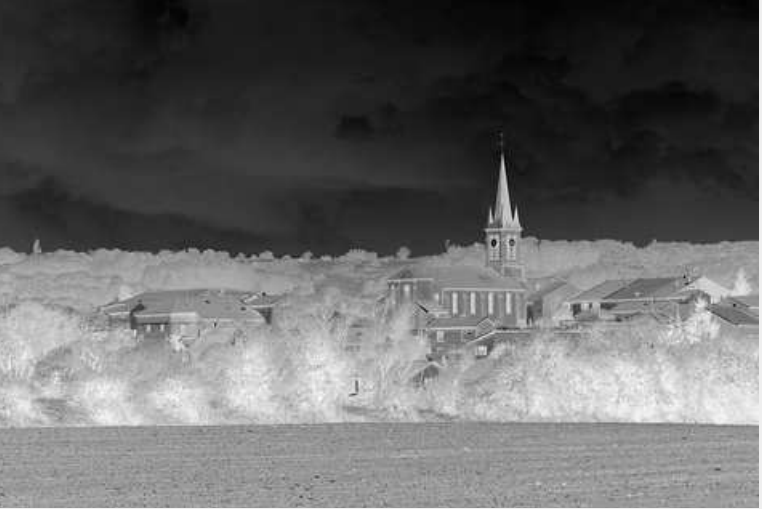

### 3-2 Paramétrage de la formule

Ouvrir à nouveau le module Arithmétique, vérifier que les barres de fraction des dégradés sont bien en place. Modifier la valeur du paramètre S d'opacité-solidité pour le porter à 50%, afin de bien voir l'effet obtenu, même s'il est un peu excessif.

#### et nous obtenons :

Cliquer sur l'image pour voir la comparaion en taille supérieure

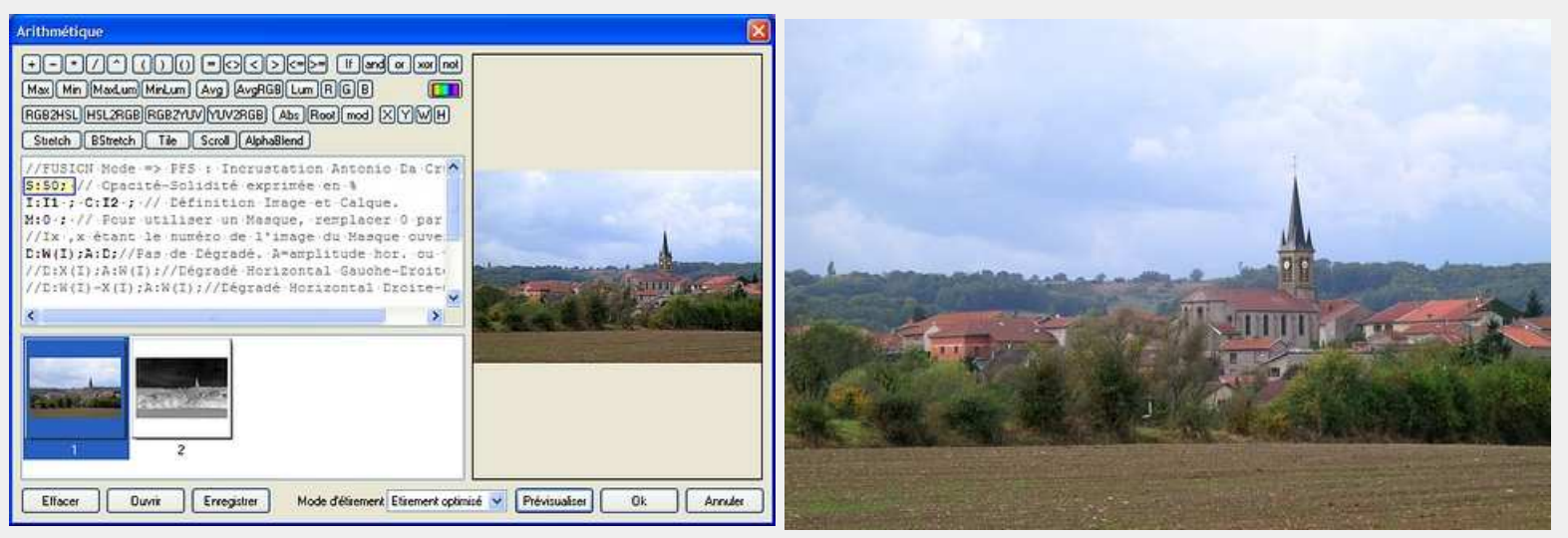

Voilà, vous voyez une grosse différence ? Pas moi. On ne gagne pratiquement rien en contraste. Je constate seulement un léger gain en saturation des couleurs.

Mais nous n'avons pas dit notre dernier mot et allons essayer une autre méthode.

La bichromie ne m'a pas paru être une solution directe et rapide dans ce cas, mais il ne faut pas la négliger. Il nous faut assombrir en haut et éclaircir en bas, pourquoi pas un dégradé de noir vers blanc ?

---------

# 4° Fusion avec calque dégradé Noir et Blanc

Dans l'espace de travail nous avons toujours la première image et le "calque" en niveaux de gris inversés. Sur le "calque" en niveaux de gris inversé, nous allons faire un dégradé : Menu Filtre / Couleur / Dégradé : Bichromie, Haut-Bas, Noir : 100, Blanc : 100

#### Ouvrons à nouveau le module Arithmétique (Alt + O, M, A),

ou cliquons sur son icône si nous l'avons placée dans la barre des modules Sans modifier les paramètres de la formule, après avoir cliqué sur OK, nous obtenons ceci :

Cliquer sur l'image pour voir la comparaion en taille supérieure

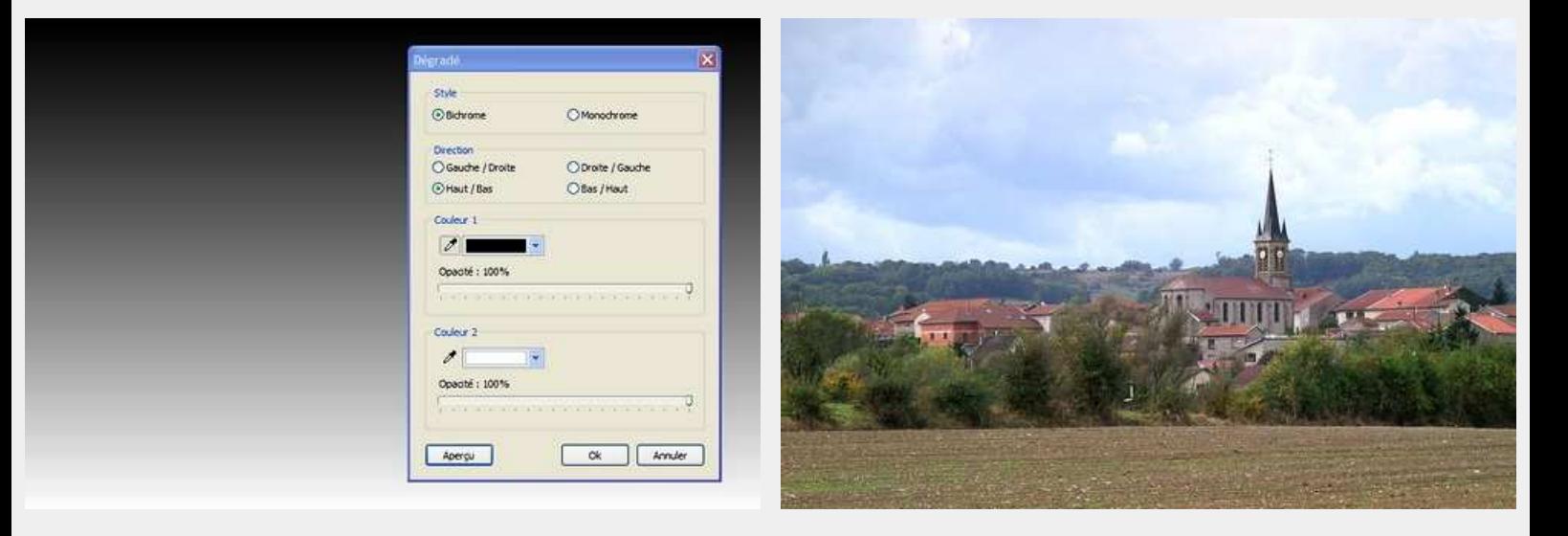

Ah ! cette fois, je pense que nous nous rapprochons d'une bonne solution : les nuages sont encore brulés à certains endroits, mais les bâtiments et la végétation ressortent d'avantage, y compris les sillons des labours de premier plan. Il reste cependant une zone grisâtre dans le milieu de l'image sur le toit de l'église et le pré en arrière plan. Nous allons donc renforcer les gris foncés au niveau des nuages et au niveau de la zone grisâtre.

# 5° Fusion avec calque dégradé contrasté et retouché

Dans l'espace de travail nous avons toujours la première image et le calque dégradé. Sur le calque dégradé, renforçons les contrastes: Menu Réglage / Luminosité/Contraste : Contraste 50%

On constate que le renforcement des contrastes provoque des effets de trame, des lignes dans le dégradé. Nous allons lisser l'image : Menu Filtre / Effet d'optique / Flou gaussien : Rayon 12 pixels.

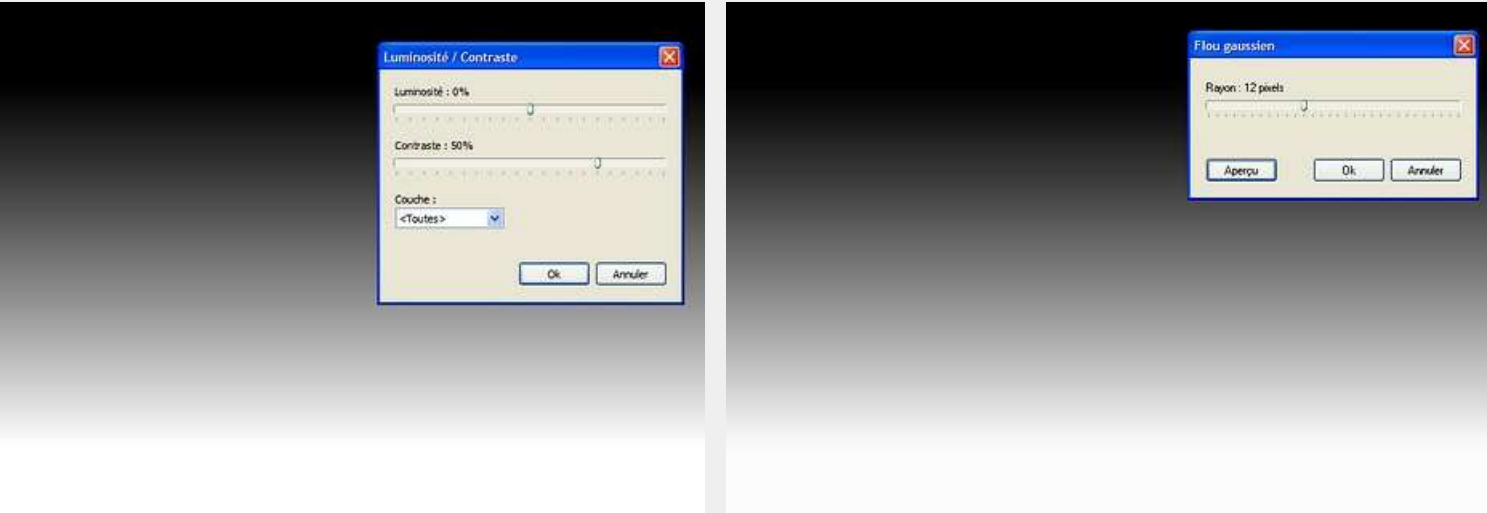

Sur la première image qui simule le calque de Fond, traçons une sélection rapide autour des zones grisâtres. Dans la barre d'état, relever les valeurs x, y de la position de la sélection : 157, 260 ==> 557, 374 (L=401, H=115, L/H=3.49) ici nous relevons 157, 260. Menu Sélection / Copier la forme.

Sur le calque dégradé, collons la forme : Menu Sélection / Coller la forme Clic droit dans la sélection / Paramétrage manuel. Dans Position manuelle, entrer les valeurs relevées.

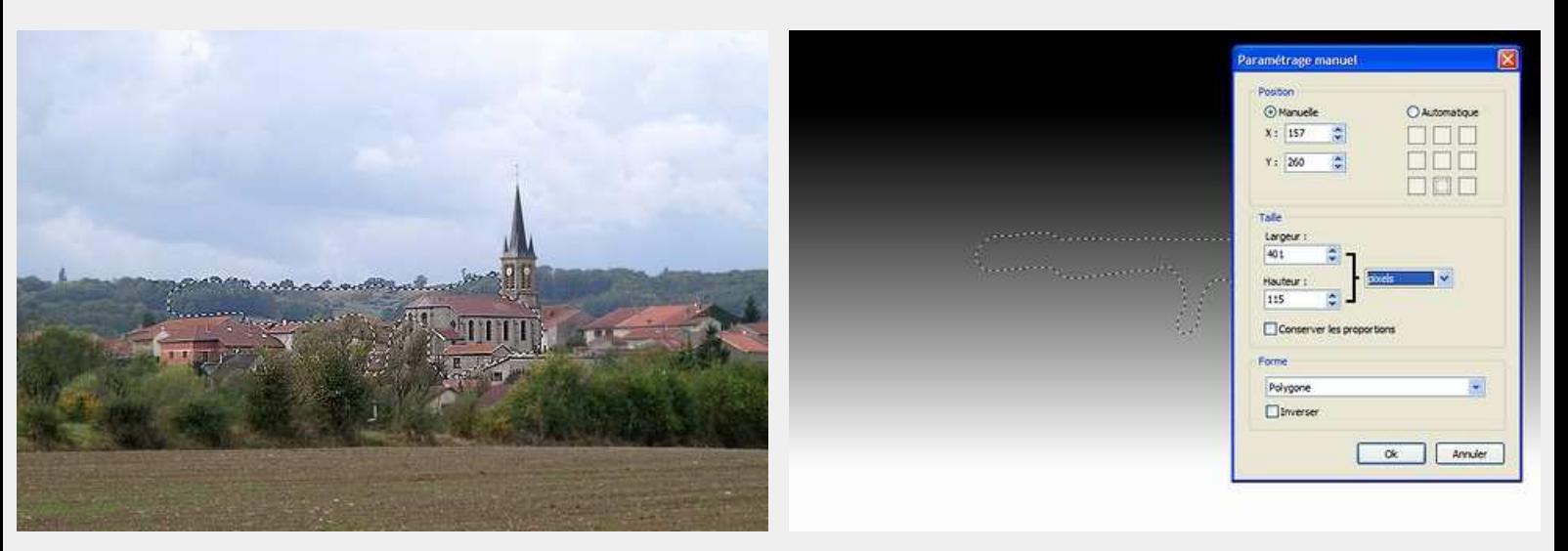

Clic droit dans la sélection / Lissage / Contour progressif Nouveau clic droit dans la sélection / Contour et remplissage : Remplir avec un Gris RVB 64

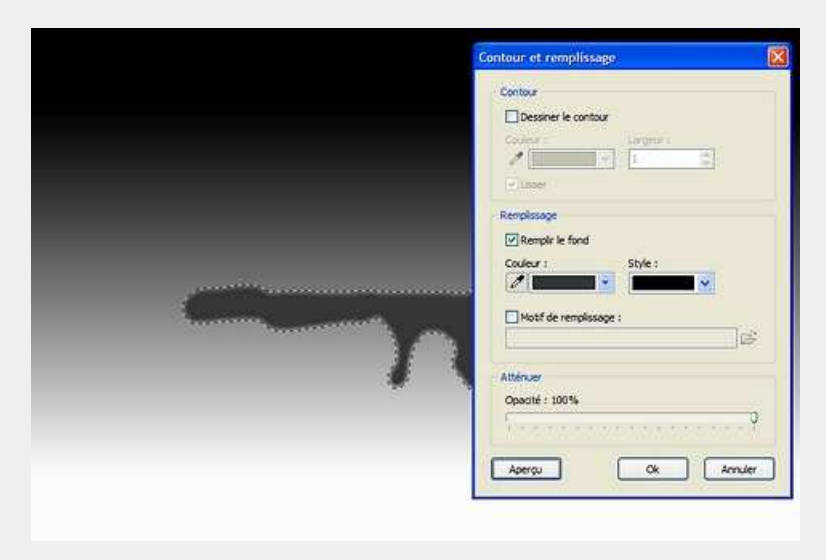

La plupart du temps on appliquera directement la couleur avec le pinceau, ce qui est beaucoup plus rapide. Une grande précision est en effet rarement indispensable.

Ouvrons à nouveau le module Arithmétique (Alt + O, M, A),

ou cliquons sur son icône si nous l'avons placée dans la barre des modules Sans modifier les paramètres de la formule, après avoir cliqué sur OK, nous obtenons ceci :

Survoler l'image avec la souris pour voir l'original

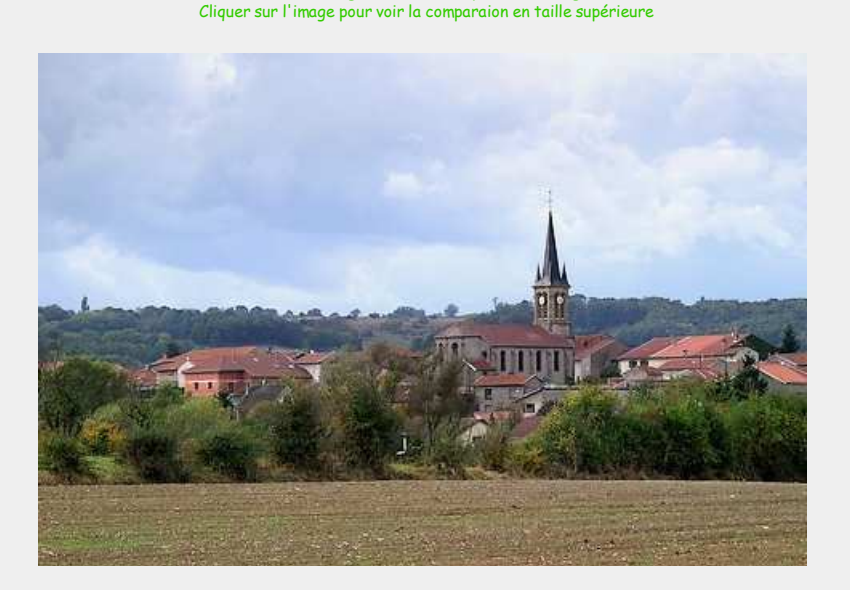

Voilà nous avons terminé avec ces manipulations simulant une fusion de calques en mode Incrustation, chacun se fera son opinion sur le rendu qui lui convient le mieux, et mon propos n'est pas de prétendre que telle techique est meilleure qu'une autre.

> En espérant avoir éveillé votre intérêt pour les modes de fusion de calques, et que cet exercice vous soit utile un jour ou l'autre... au plaisir de vous lire.

---------

---------

Merci à Antonio Da Cruz, le concepteur généreux et talentueux de PhotoFiltre et de PhotoFiltre Studio, qui a bien voulu nous communiquer la formule originale utilisée pour le mode de fusion incrustation. Nous remercierons aussi tout particulièrement Benjamin Fournier l'auteur du module Arithmétique.

Retour haut de Page